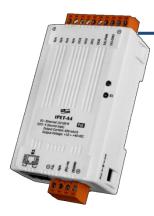

### tET-A4/tPET-A4 Quick Start

v1.1, Feb. 2018

#### What's in the box?

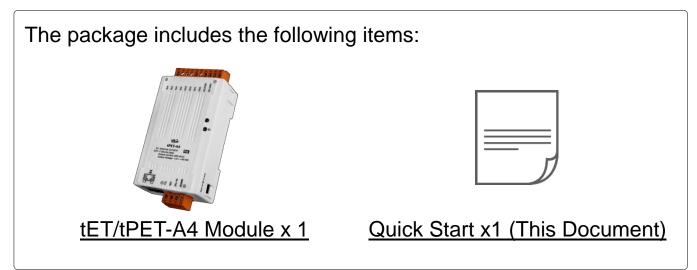

### **Related Information**

• tET-A4/tPET-A4 Series Product Page:

http://www.icpdas.com/root/product/solutions/remote\_io/ethernet\_io/petl-7000\_tpet\_t et/tet-a4.html

• Documentation & Firmware:

http://ftp.icpdas.com/pub/cd/tinymodules/napdos/tpet/

NS-205/NS-205PSE/DP-665 Product Page (optional):

http://www.icpdas.com/root/product/solutions/industrial\_ethernet\_switch/ns-205.html http://www.icpdas.com/root/product/solutions/industrial\_ethernet\_switch/ns-105pse.html http://www.icpdas.com/root/product/solutions/accessories/power\_supply/dp-665.html

# Connecting the Power and Host PC

1) Make sure your PC has workable network settings.

Disable or well configure your Windows firewall and Anti-Virus firewall first, else the "**Search Servers**" on Chapter 5 may not work. (Please contact with your system Administrator)

- 2) Connect both the tET/tPET-A4 and your PC to the same sub network or the same Ethernet switch.
- 3) Supply power (PoE or +12~+48 Voc) to the tET/tPET- A4.

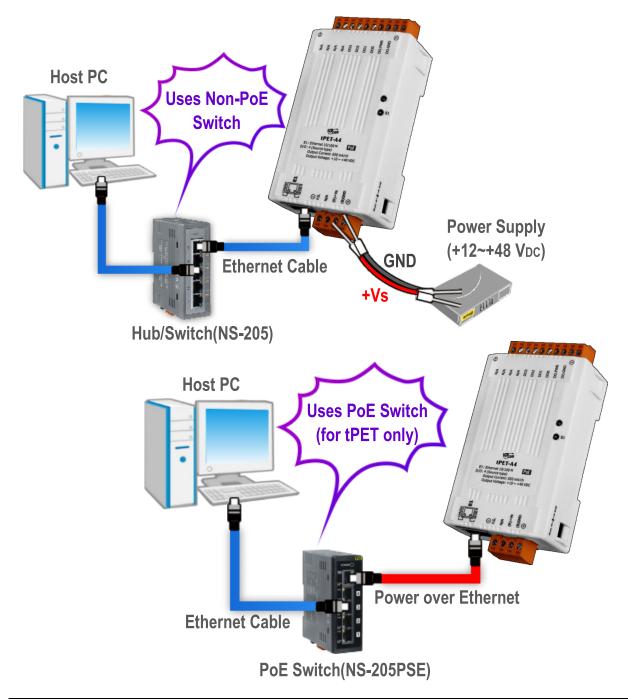

### **2** Pin Assignments & Wiring Note

Pin Assignments:

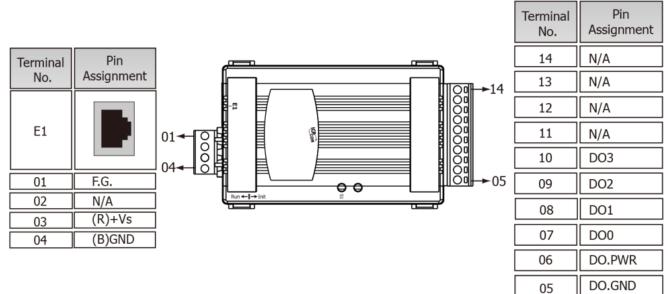

Digital Output Wiring:

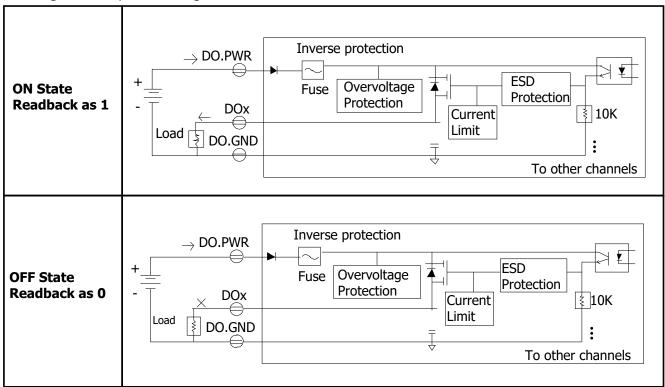

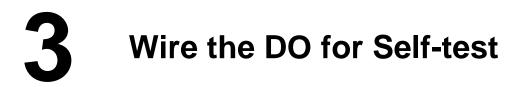

- 1) Use output LED to connect the DO.GND(Pin05) and DO0(Pin07).
- 2) Connect the **External Power +24V** to **DO.PWR(Pin06)**.
- 3) Connect the External Power GND to DO.GND(Pin05).

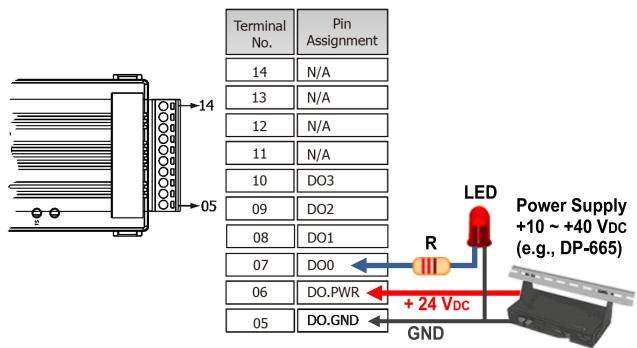

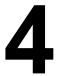

### **Modbus Address**

> (0xxxx) DO address:

| Begin<br>address | Points | Description           | Bits<br>Per<br>Point | Range           | Access<br>Type |
|------------------|--------|-----------------------|----------------------|-----------------|----------------|
| 0<br>(0x0)       | 4      | Digital Output        | 1                    | 0: OFF<br>1: ON | R/W            |
| •                | •      | •                     | -                    |                 | •              |
| •                | -      | -                     | -                    |                 | -              |
| 235<br>(0xEB)    | 4      | Power-on value for DO | 1                    | 0: OFF<br>1: ON | R/W/F          |
| 267<br>(0x10B)   | 4      | Safe value for DO     | 1                    | 0: OFF<br>1: ON | R/W/F          |

#### A Note

For detail "DI/DO Modbus Address" information, refer to Section 6.3 Modbus Register Table of user's manual (<u>http://ftp.icpdas.com/pub/cd/tinymodules/napdos/tpet/document/</u>).

Technical support: <a href="mailto:service@icpdas.com">service@icpdas.com</a>

## 5 Configuring Network Settings

**1)** Run the eSearch Utility.

The eSearch Utility is located at:

http://ftp.icpdas.com/pub/cd/tinymodules/napdos/software/esearch/

earch.exe

- 2) Click the "Search Servers" to search your tET/tPET- A4.
- 3) Double-click your tET/tPET- A4 to configure the settings

| 🥩 eSearch Utility [ v1.1   | .14, Jul.10, 20  | 17]                         |                             | _                      | . 🗆                 | $\times$ |
|----------------------------|------------------|-----------------------------|-----------------------------|------------------------|---------------------|----------|
| File Server Tools          |                  | 6                           |                             |                        |                     |          |
| Name<br>tPET-A4_RevB       | Alias<br>EtherlO | IP Address<br>192.168.255.1 | Sub-net Mask<br>255.255.0.0 | Gateway<br>192.168.0.1 | MAC Add<br>00:0d:e0 |          |
| ¥F5000<br>ET-7255/PET-7255 | 9973000<br>22222 | 10.0.8.237                  | 235.255.255.0               | 10.0.8.254             | 00:00.E             |          |
| < <b>2</b>                 |                  |                             |                             |                        |                     | >        |
| Search Server              | Configu          | uration (UDP)               | Web E                       | xit                    |                     |          |

#### Factory Default Settings of tET/tPET-A4:

| IP Address  | 192.168.255.1 |
|-------------|---------------|
| Subnet Mask | 255.255.0.0   |
| Gateway     | 192.168.0.1   |

4) Contact your Network Administrator to obtain a correct network configuration (such as IP/Mask/Gateway). Enter the network settings and click "OK". A Note: The tET/tPET-A4 will use the new settings 2 seconds later.

| Configure Server (U          | DP)                    |                             |                             |                |         | :      | × |
|------------------------------|------------------------|-----------------------------|-----------------------------|----------------|---------|--------|---|
| Server Name :                | tPET-A4_Re∨B           | 4                           |                             |                |         |        |   |
| DHCP:<br>IP Address :        | 0: OFF -               | Sub-net Mask :<br>Gateway : | 255.255.255.0<br>10.0.8.254 | \lias:<br>MAC: | EtherIO | a4:02  | - |
| warning!!<br>Contact your Ne | twork Administrator to | get correct configur        | ation before any changing!  | Í [            | ок р    | Cancel |   |

# 6 Testing your tET/tPET Module

- 1) Wait 2 seconds and click "Search Servers" button again to ensure the tET/tPET- A4 is working well with new configuration.
- 2) Click the name of tET/tPET- A4 to select it.
- 3) Click the "Web" button to log in to the web configuration pages.

(Or enter the URL address of the tET/tPET- A4 in the address bar of the browser.)

| 🥩 eSearch Utility [ v1.* | 1.14, Jul.10, 20  | 17]           |                                |            | - 🗆                | ×      |
|--------------------------|-------------------|---------------|--------------------------------|------------|--------------------|--------|
| File Server Tools        |                   | 2             |                                |            |                    |        |
| Name                     | Alias             | IP Address    | Sub-net Mask                   | Gateway    | MAC Ad             | dress  |
| tPET-A4_RevB             | EtherIO           | 10.0.8.100    | 255.255.255.0                  | 10.0.8.254 | 00:0d:e            | 0:00:a |
| ET-7255/PET-7255         | 111-2000<br>20202 | 10.0.8.237    | 255.255.255.0<br>255.255.255.0 | 10.0.8.254 | 00:0D:0<br>00:0d:e |        |
|                          |                   |               |                                |            |                    |        |
|                          |                   |               |                                |            |                    |        |
|                          |                   |               |                                |            |                    |        |
| < 0                      |                   |               | B                              |            |                    | >      |
| Search Serve             | r Config          | uration (VDP) | Web                            | ×it        |                    |        |
| Status                   |                   |               |                                |            |                    | _//,   |

Note that if you intend to use Internet Explorer, ensure that the cache function is disabled in order to prevent browser access errors, please disable your Internet Explorer cache as follow: (If you are not using IE browser, please skip this step.)

<u>Step1:</u> Click "**Tools**" >> "**Internet Options...**" in the menu items.

<u>Step 2:</u> Click "**General**" tab and click the "**Settings**..." button in Temporary Internet files frame.

<u>Step3:</u> Click **"Every visit to the page"** and click the **"OK"** in Settings box and Internet Options box.

For more detail, refer to <u>"FAQ: How to avoid a browser access error that causes a</u> blank page to be displayed when using Internet Explorer" 4) Enter the password in the "login password" field and click "Submit".

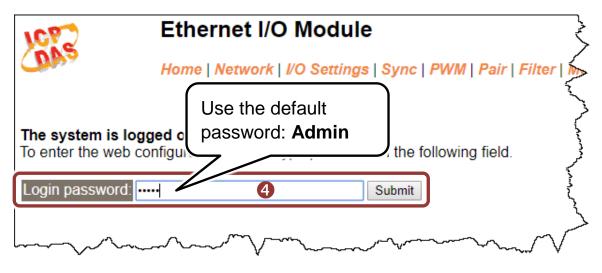

**5)** In the **"Home" page** page allows a simple test to be performed to verify the Digital Output functionality.

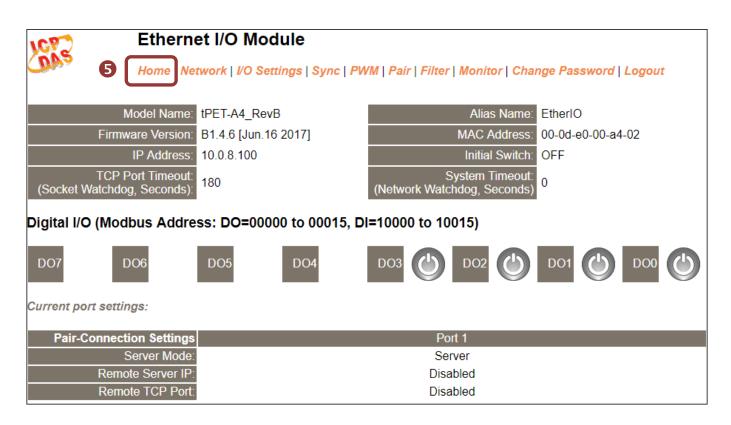

#### 6) In the "Digital I/O" section, click the "DO0" button to ON (Red).

| Ethernet I/O Module                                  |                                                |                                |
|------------------------------------------------------|------------------------------------------------|--------------------------------|
| Home   Network   I/O Settings   Sync   PW            | /M   Pair   Filter   Monitor   Chan            | ge Password   Logout           |
| Model Name: tPET-A4_RevB                             | Alias Name:                                    | EtherIO                        |
| Firmware Version: B1.4.6 [Jun.16 2017]               | MAC Address:                                   | 00-0d-e0-00-a4-02              |
| IP Address: 10.0.8.100                               | Initial Switch:                                | OFF                            |
| TCP Port Timeout:<br>(Socket Watchdog, Seconds): 180 | System Timeout:<br>(Network Watchdog, Seconds) | 0                              |
| Digital I/O (Modbus Address: DO=00000 to 00015, D    | l=10000 to 10015)                              | 6                              |
| DO7 DO6 DO5 DO4                                      | DO3 🕐 DO2 🕐                                    | D01 🕐 D00 🕐                    |
| generation from the second                           |                                                | $\sim\sim\sim\sim\sim\sim\sim$ |

7) Check DO0 (Pin07) of output LED state for high.

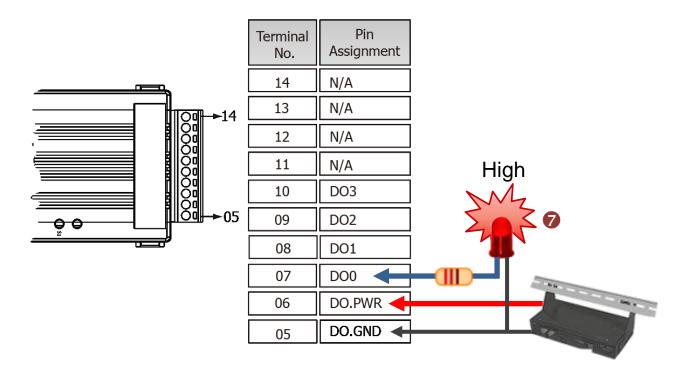